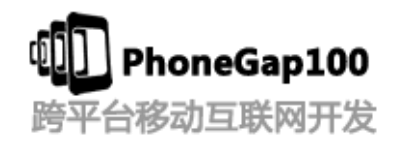

## 第一讲**(**下**) PhoneGap** 目录结构介绍**, eclipse html** 插件的下载和安

## 装 **Eclipse** 连接真实机器调试

## 学习要点:

- 1. PhoneGap 目录结构介绍
- 2. Eclipse html 编辑器插件下载安装
- 3. Phonegap 启动背景设置
- 4. Eclipse android 环境连接手机调试

### 主讲教师:(树根)

合作网站:**[www.phonegap100.com\(](http://www.phonegap100.com(phonegap/)PhoneGap** 中文网**)**

## 一、 **Phonegap** 目录结构介绍

Src 该目录包含了所有用户要创建的 Java 源文件 gen 为开发工具自动创建 assets 目录 用于方一些资源文件 css js html res 目录该目录包含了所有的资源文件 图表 图片 字符串 布局 它包含 drawable layout 和 valuse 目录 drawable 包含了所有的图片文件 layout 主要用于定义活动视图 UI 的布局 values 该资源文件主要和本地化有关 包含了 XML 文件存储的键值对

res/xml/config.xml 此文件刚开始没有 在其他地方拷贝过来的 也是配置文件

AndroidManifest.xml 这个文件是 Android 配置文件,列出了应用程序所提供的功能

(1)drawable-hdpi 里面存放高分辨率的图片,如 WVGA (480x800),FWVGA (480x854)

(2)drawable-mdpi 里面存放中等分辨率的图片,如 HVGA (320x480)

(3)drawable-ldpi 里面存放低分辨率的图片,如 QVGA (240x320)

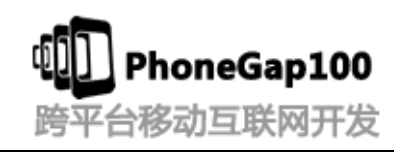

## 二、 **Eclipse html** 编辑器插件下载安装

eclipse 中 html 编辑器插件的下载和安装

<http://bbs.phonegap100.com/forum.php?mod=viewthread&tid=33>

#### **eclipse html** 插件的下载和安装

需求: 需要在 eclipse 里面编辑 html 和 jsp, 语法高亮和语法提示, 自动补全等。

#### **1.**下载 **GEF(**依赖包):

[http://www.eclipse.org/downloads/download.php?file=/tools/gef/downloads/drops/3.7.2/R201](http://www.eclipse.org/downloads/download.php?file=/tools/gef/downloads/drops/3.7.2/R201201171043/GEF-ALL-3.7.2.zip)

#### [201171043/GEF-ALL-3.7.2.zip](http://www.eclipse.org/downloads/download.php?file=/tools/gef/downloads/drops/3.7.2/R201201171043/GEF-ALL-3.7.2.zip)

然后解压到 eclipse 安装目录替换 features 和 plugins 文件夹

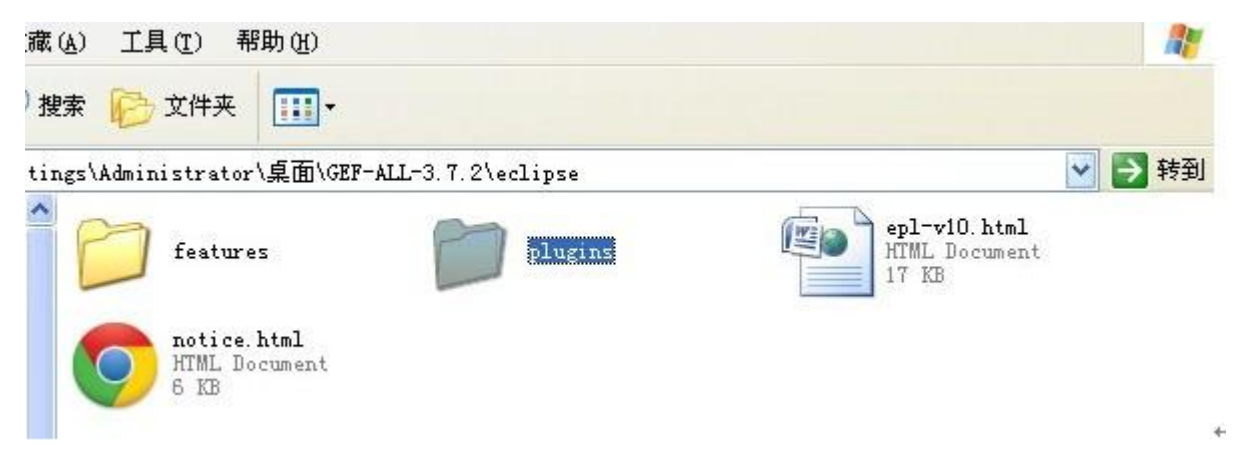

### **2.**下载 **HTMLEditor**

[http://amateras.sourceforge.jp/cgi-bin/fswiki\\_en/wiki.cgi?page=EclipseHTMLEditor](http://amateras.sourceforge.jp/cgi-bin/fswiki_en/wiki.cgi?page=EclipseHTMLEditor)

只有一个 tk.eclipse.plugin.htmleditor\_2.1.0.jar 文件 直接复制到 eclipse\plugins 里面 3.新建 html 文件 File->New->Other->Amateras->html

**3.**字体大小配置

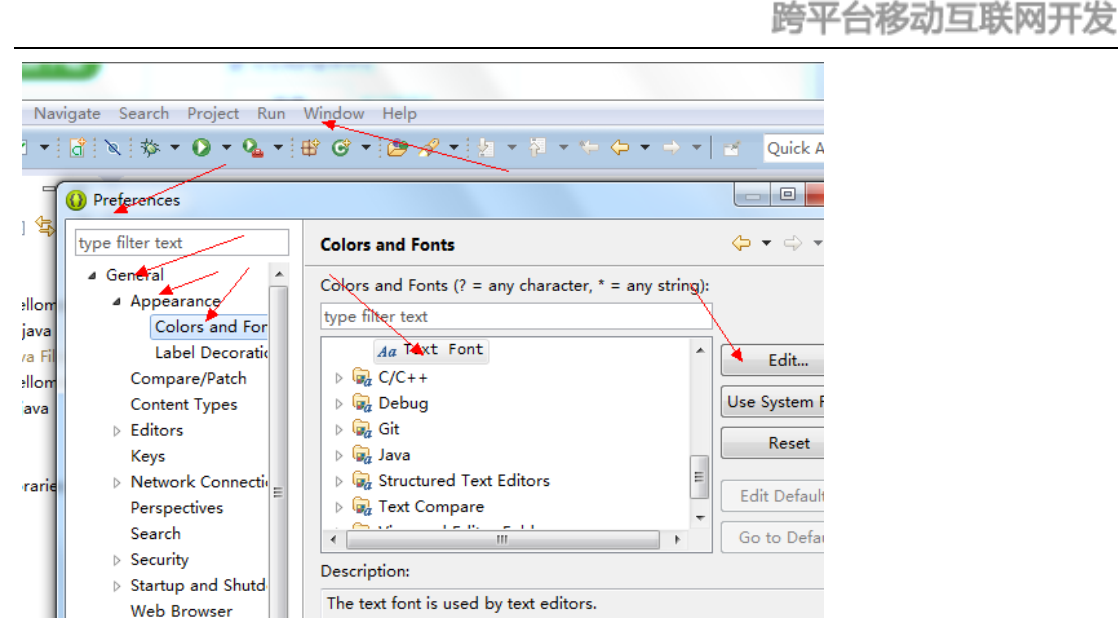

菜单栏里面点 Window->Preference->General->Appearance->Colors and Fonts,再在右边的框里 选 Java->Java Editor Text Font(overrides default:Text Font),然后再点右边的 Edit 按钮,编辑好了 点确定,再 OK 就行啦。。

PhoneGap100

# 三**.phonegap** 启动背景设置

1.splash.PNG 拷贝到 res/drawable-mdpi/

super.setIntegerProperty("loadUrlTimeoutValue", 60000); 设置超时 android应用如果 6 秒还没有反映则认为是超时

**super**.onCreate(savedInstanceState); **super**.setIntegerProperty("splashscreen", R.drawable.*splash\_sn*); **super**.setIntegerProperty("loadUrlTimeoutValue", 60000); // 3s后splash关闭 **super**.loadUrl("file:///android\_asset/www/index.html", 3000);

# 四 **Eclipse** 连接真实机器调试**,** 如何让 **android** 程序 运行在手机上调试

<http://bbs.phonegap100.com/forum.php?mod=viewthread&tid=75>

# **1.**手机开启调试模式

**2.**安装 **adb.exe** 准备工作:

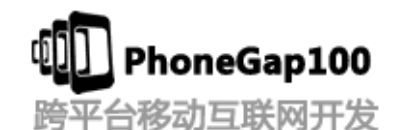

确 信 \android-sdk-windows\tools\ 下 有 adb.exe AdbWinApi.dll AdbWinUsbApi.dll 三个文件, 如果没有从 \android-sdk-windows\platform-tools\ 下面拷贝到 tools 下

windows 的话 进入\sdk\tools 目录 如下图执行安装

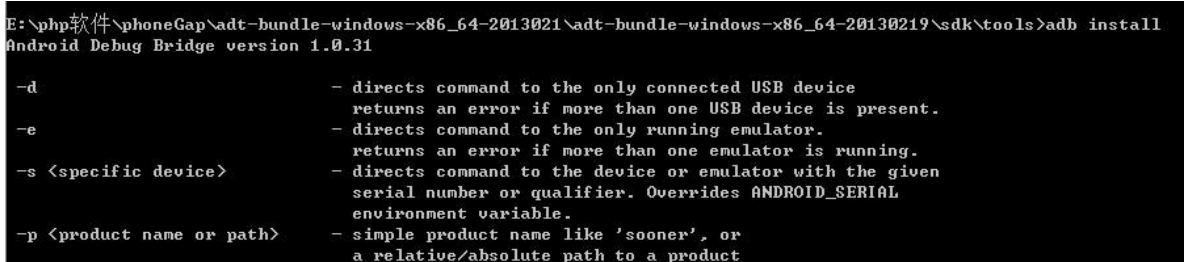

## 3.**adb devices** 命令产看设备是否显示如下图

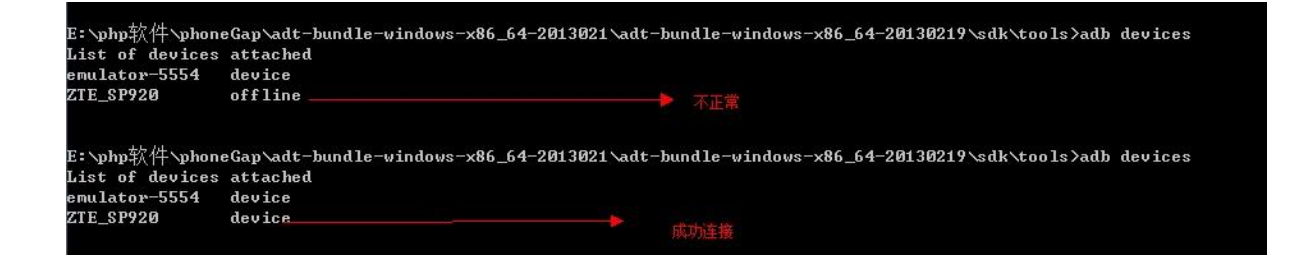

**android** 在使用 **adb** 命令时有时会发现设备的状态是 **offline**,解决方式如下:以下 方法请确保你的设备处于调试模式下。

方法一: 执行 #adb kill-server

#adb start-server

#adb devices

看看设备是否还是处于 offline 状态, 如果是, 请尝试方法二

方法二:

重新启动设备,开机后,执行:

#adb devices

如果设备还是 offline

请看方法三

方法三:

重启你的计算机吧。

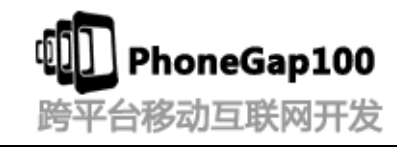

### 如果正常显示:

运行您的程序 选择手机设备即可,如下图,看看您的手机上有没有运行您调试的 才程序

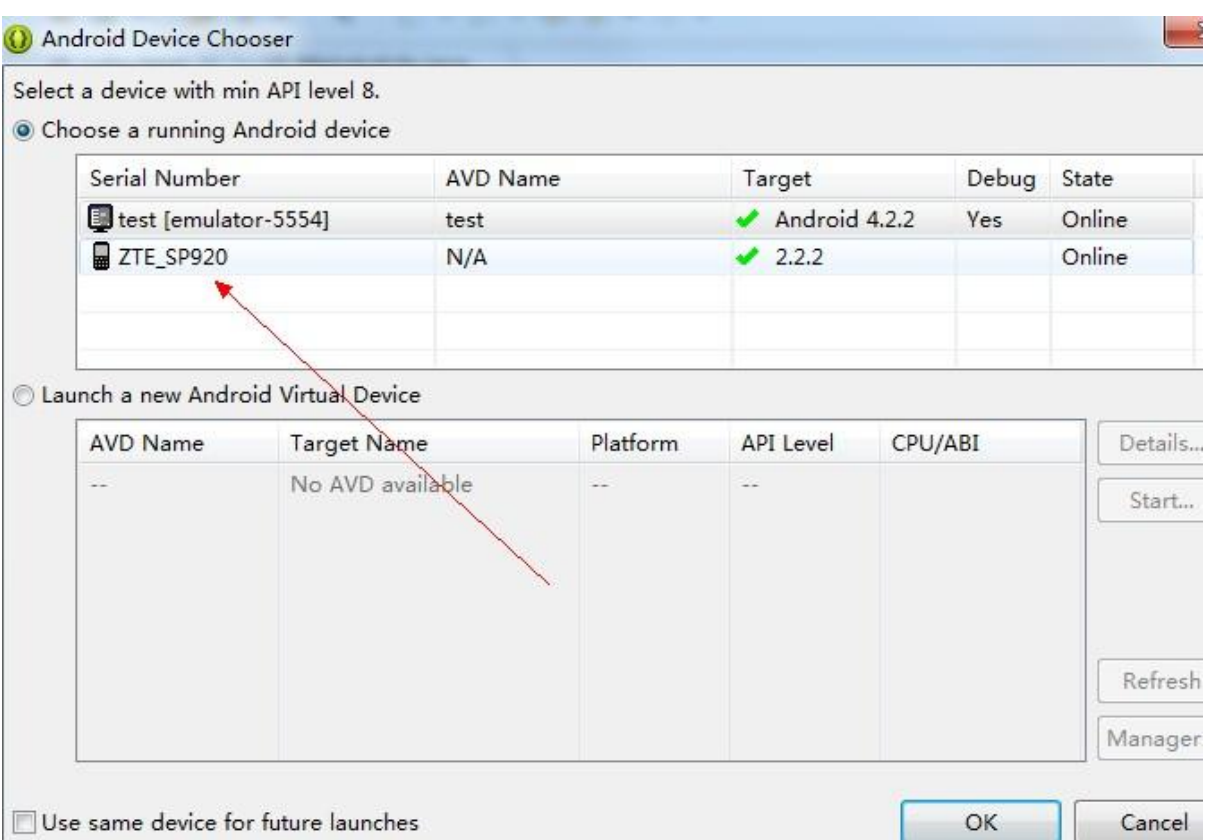

## 【下面列出了 **Adb** 常用命令操作命令】

## **1.** 查看设备

#### **adb devices**

这个命令是查看当前连接的设备, 连接到计算机的 android 设备或者模拟器将会列 出显示

#### **2.**安装软件

**adb install**

adb install <apk 文件路径>:这个命令将指定的 apk 文件安装到设备上

#### **3.** 卸载软件

**adb uninstall <**软件名**>**

### **adb uninstall -k <**软件名**>**

如果加 -k 参数,为卸载软件但是保留配置和缓存文件.

#### **4.** 进入设备或模拟器的 **shell**:

#### **adb shell**

通过上面的命令,就可以进入设备或模拟器的 shell 环境中,在这个 Linux Shell 中, 你可以执行各种 Linux 的命令,另外如果只想执行一条 shell 命令,可以采用以下的

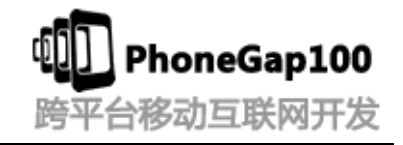

#### 方式:

#### **adb shell [command]**

如:adb shell dmesg 会打印出内核的调试信息。

#### **5.** 发布端口

可以设置任意的端口号,做为主机向模拟器或设备的请求端口。如: adb forward tcp:5555 tcp:8000

#### **6.** 从电脑上发送文件到设备

#### **adb push <**本地路径**> <**远程路径**>**

用 push 命令可以把本机电脑上的文件或者文件夹复制到设备(手机)

#### **7.** 从设备上下载文件到电脑

#### **adb pull <**远程路径**> <**本地路径**>**

用 pull 命令可以把设备(手机)上的文件或者文件夹复制到本机电脑

#### **8**、查看 **bug** 报告

adb bugreport

### **9**、记录无线通讯日志

一般来说,无线通讯的日志非常多,在运行时没必要去记录,但我们还是可以通过 命令,设置记录: adb shell logcat -b radio **10**、获取设备的 **ID** 和序列号

adb get-product

adb get-serialno

adb shell

sqlite3

## 感谢收看本次教程 本教程由 **phonegap** 中文网**(phonegap100.com)**提供 我是主讲老师:树根 我的邮件:**htzhanglong@foxmail.com**